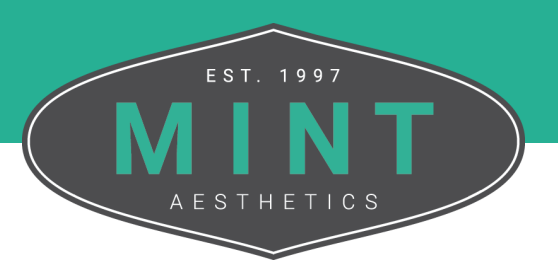

## How To **Update Login Credentials**

Follow these step-by-step instructions on update your login credentials for your MINT account. *Please note: You will need your log in credentials to update your account. Contact MINT at 913-338-2553 if you are unable to log in.*

From the MINT website, click My Account in the top right corner of the screen.

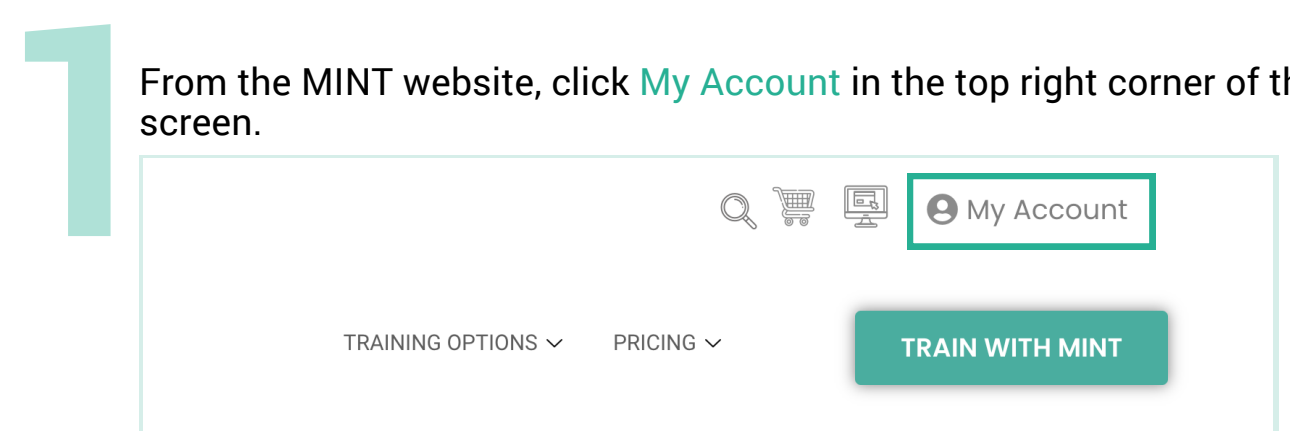

If you are not logged in, enter the credentials for your account into the fields. If you are logged in, move on to Step 3.

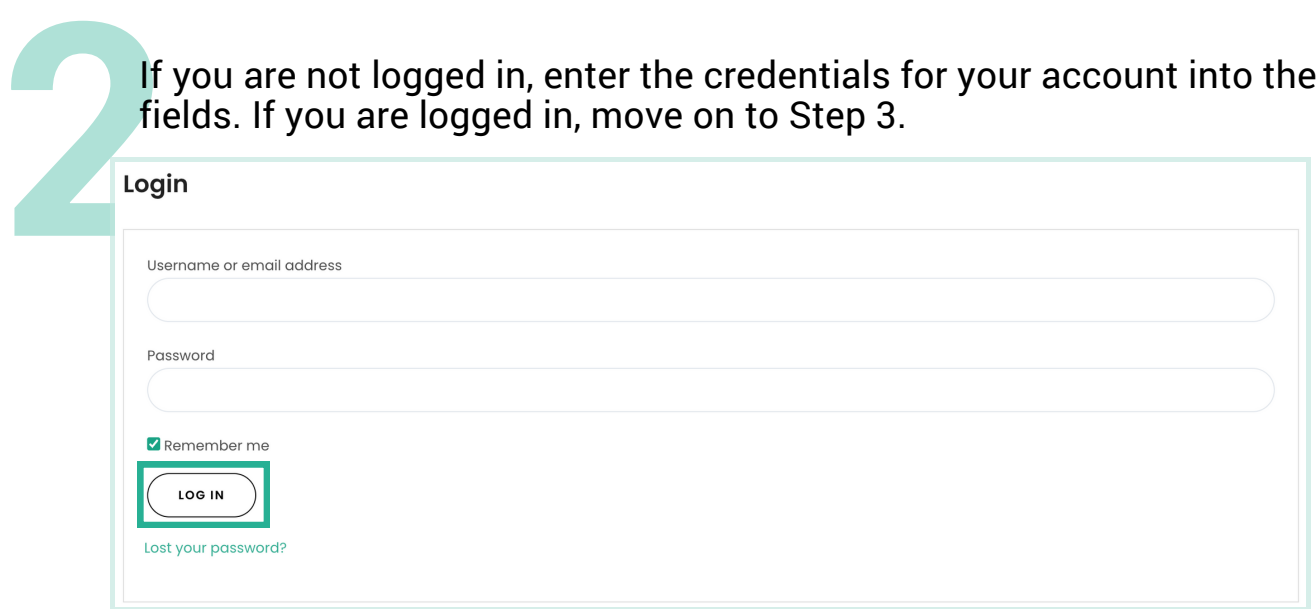

*Tip: If you would like to expedite the log in process, you can select the Remember Me checkbox to stay signed in until you log out or clear your browsing data.*

From the My Account Dashboard, navigate to the Account Details tab located on the left side of the screen. From here, you can update your account details.

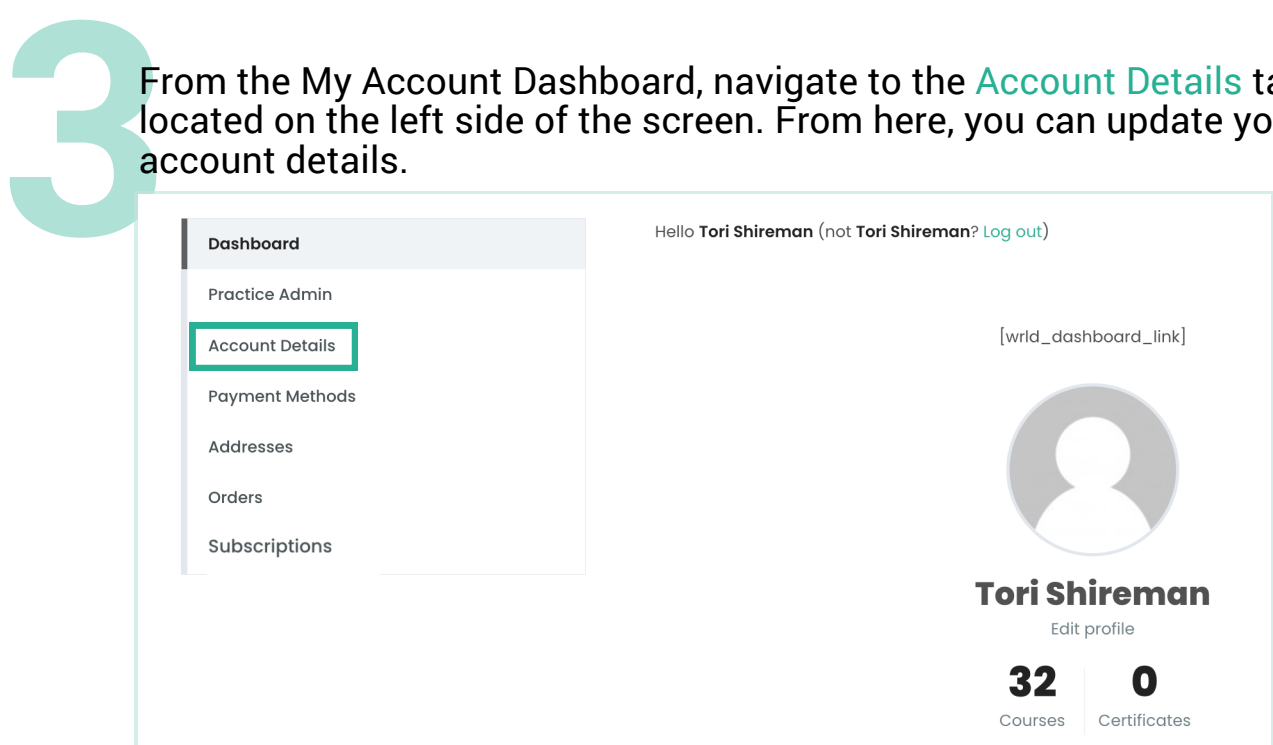

*Please note: Updating the email associated with your account will not change your username. Usernames are not editable. The email address field updates the email that will receive communications from MINT.*

When you are finished making changes to your account details, click the Save Changes button at the bottom of the page.

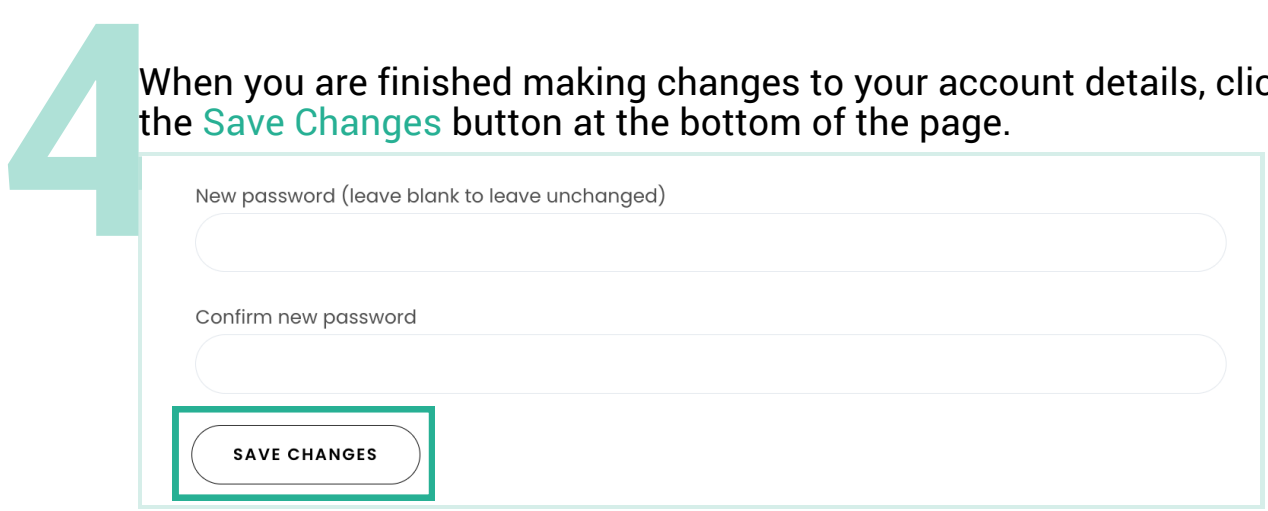

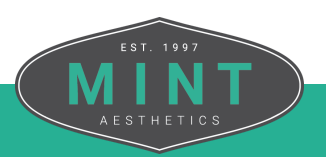